## Outlook 2016/2019 設定說明

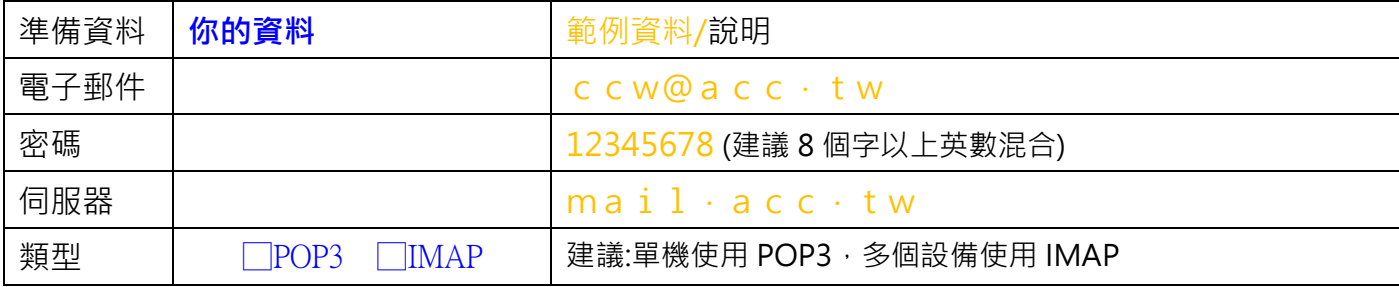

## 1.新增帳號: A1→A3→B1→C1/C2(二選 1)→輸入密碼→F 輸入[伺服器]→完成

2.伺服器資料檢查/修正: A1→A2(選擇設定帳號)→A4(展開)→A6→F

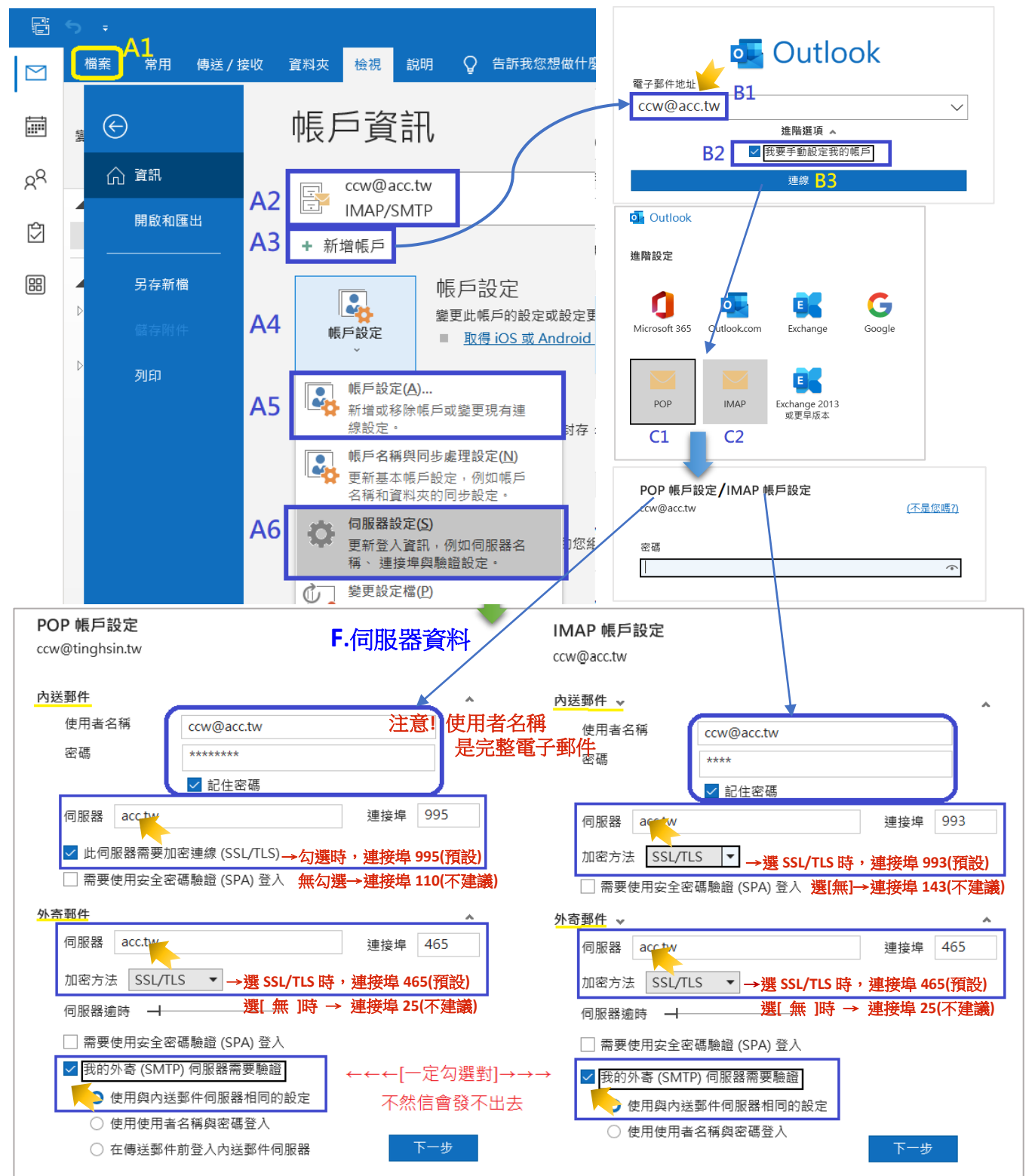

3.使用 POP3 需取消保留副本設定:A1→A2→A4→A5→D1→D2(選 POP3)→D3→D4(不要勾選)

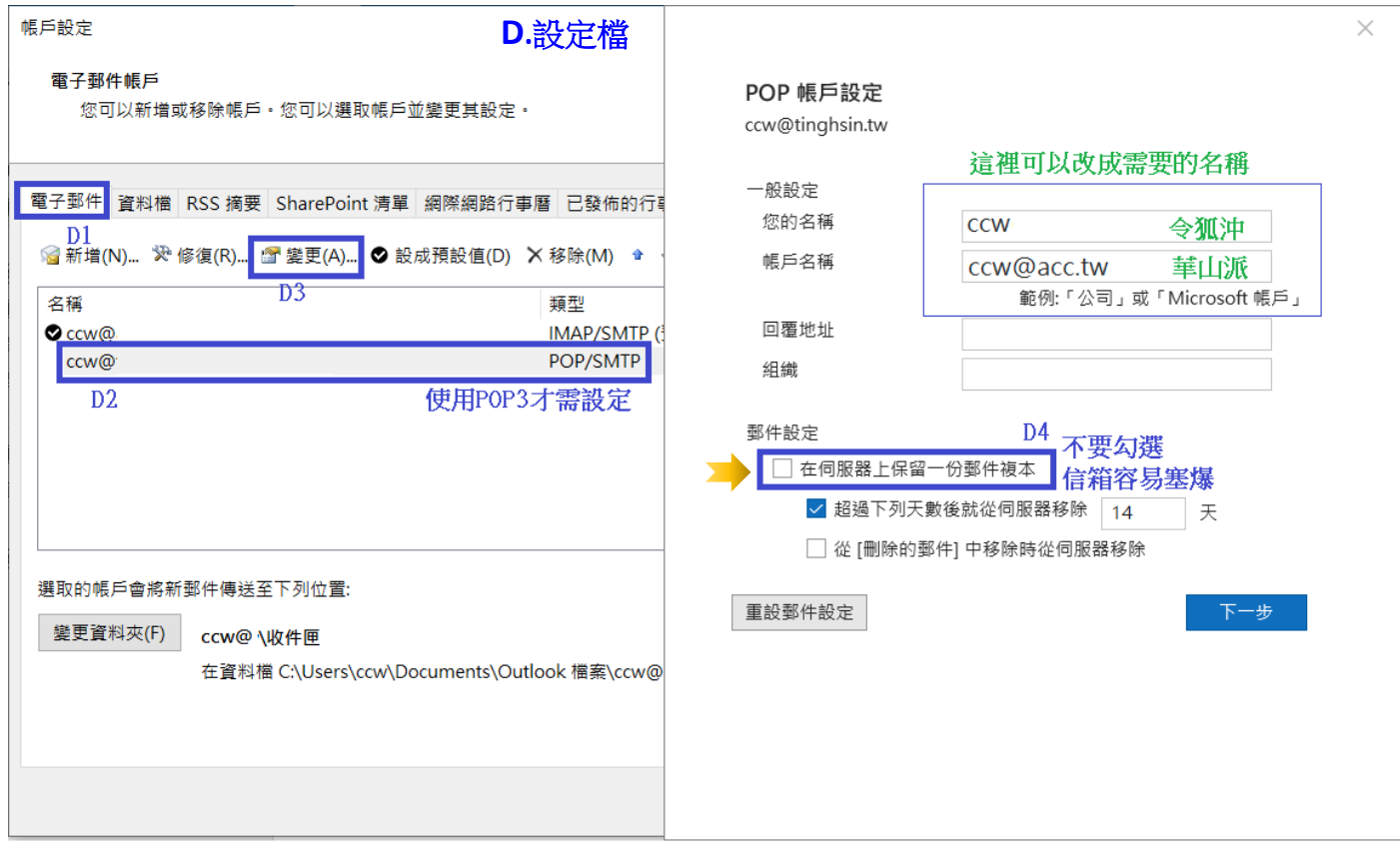

## 信箱維護:重整檔案、清空刪除信件,空出磁碟空間

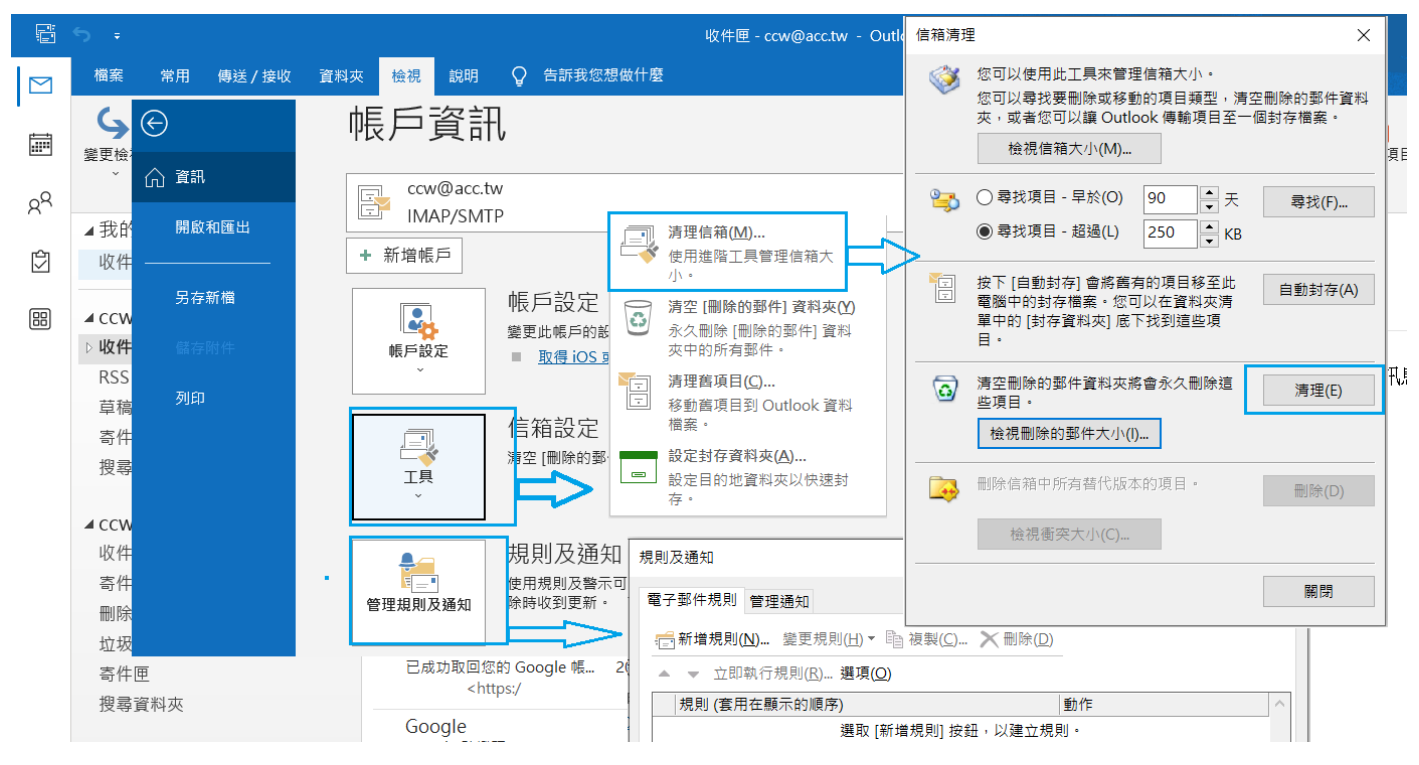

管理規則:可以自動分類、刪除信件

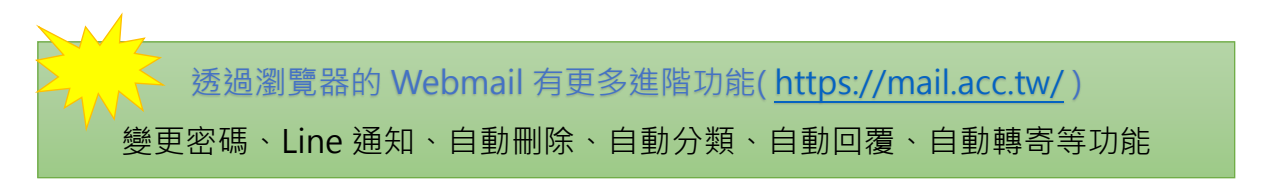